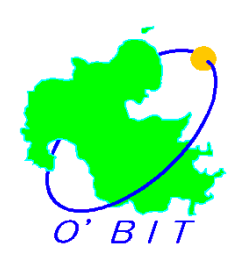

大分県共同利用型電子入札システム 物品受注者用利用者登録マニュアル (ICカードを利用しない場合)

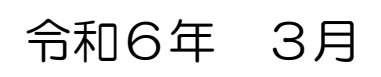

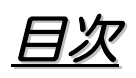

# 利用者登録手順

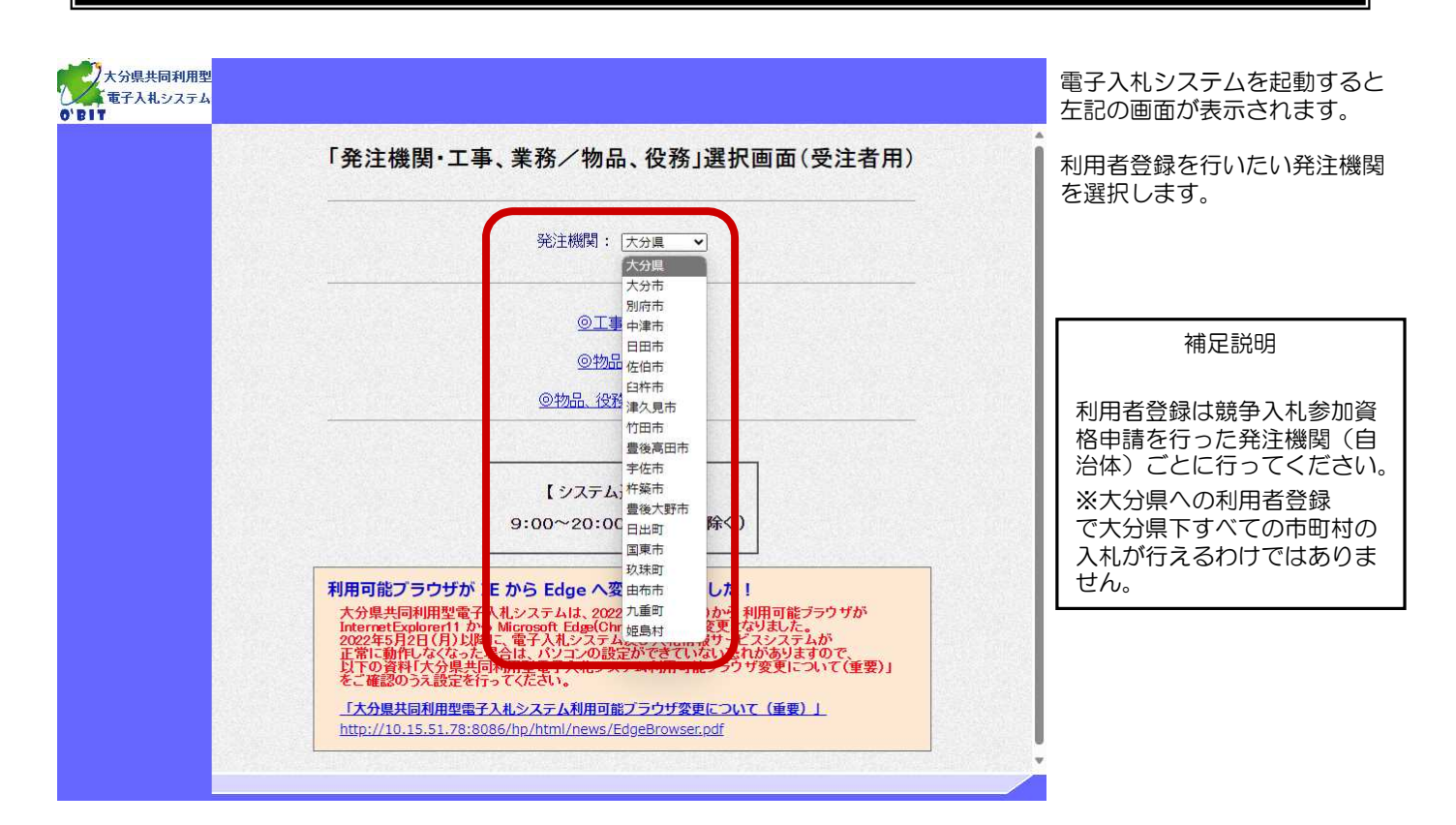

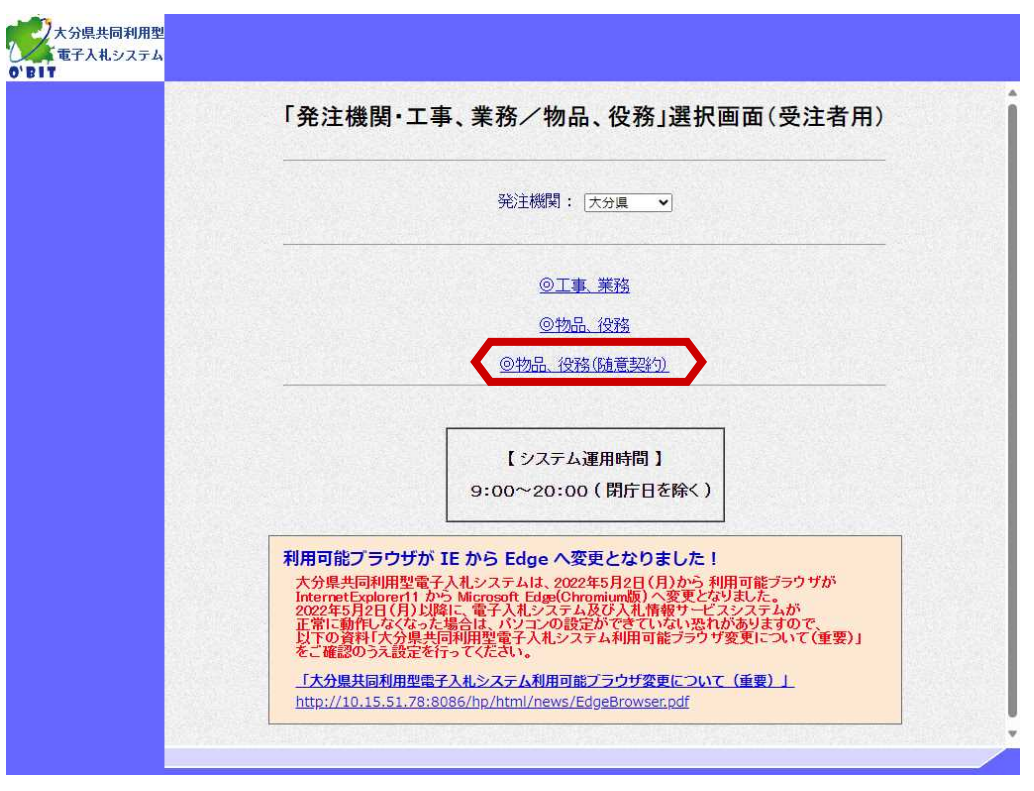

「◎物品、役務(随意契約)」 を選択します。

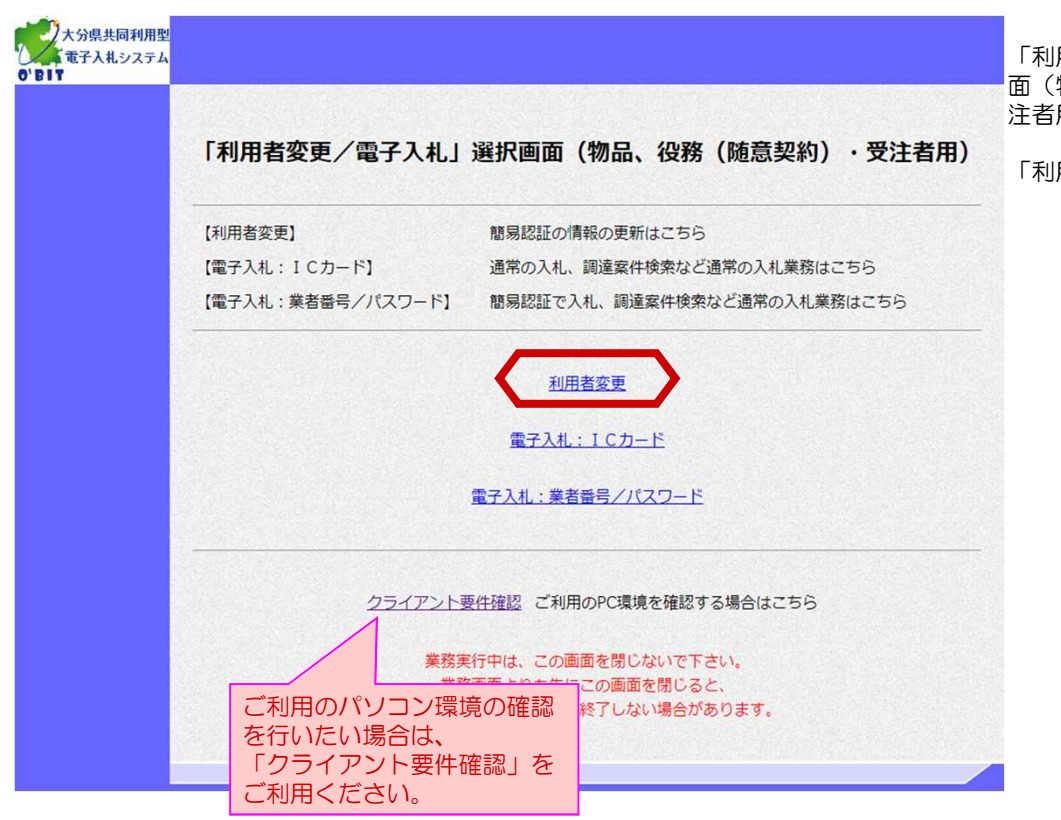

「利用者変更/電子入札」選択画 面(物品、役務(随意契約)・受 注者用)が表示されます。

「利用者変更」を選択します。

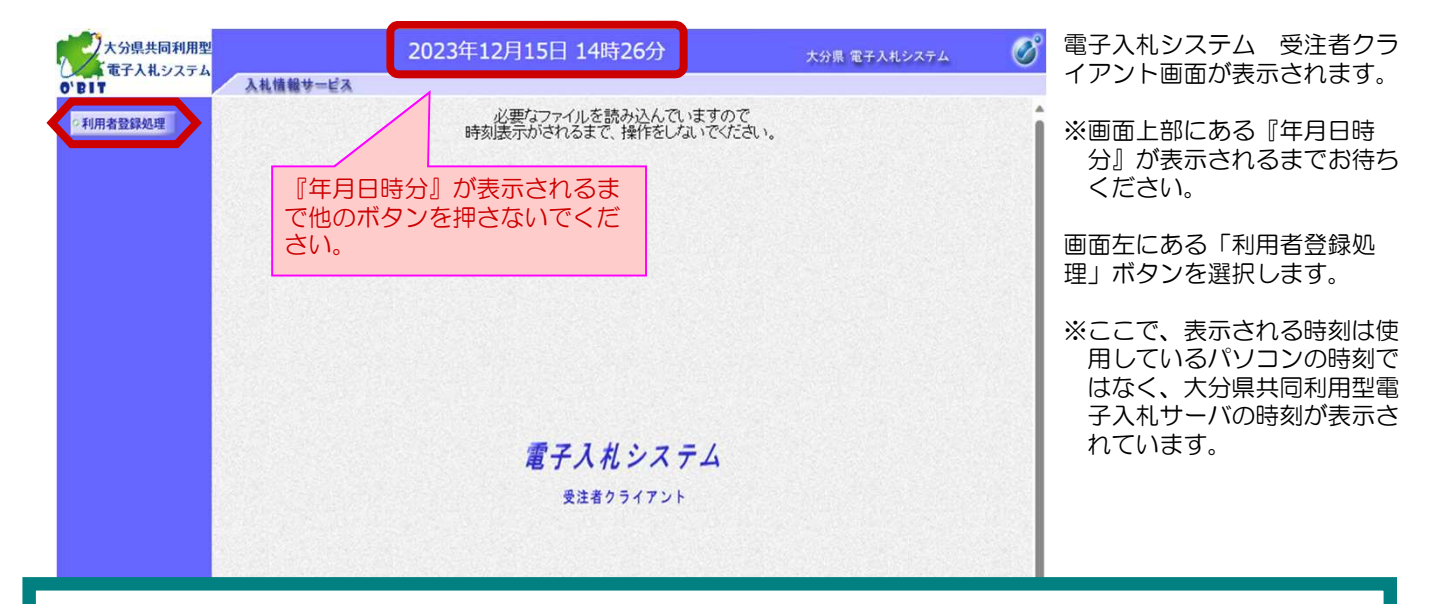

### 時計が表示されないときは、下記をチェック!!

①電子入札補助アプリの許可URLサイトの設定は完了していますか? 電子入札補助アプリの操作マニュアルご参照ください。 ※大分県用度管財課のホームページをご確認ください。

②ポップアップブロック等の設定が完了していますか? ※大分県用度管財課のホームページをご確認ください。

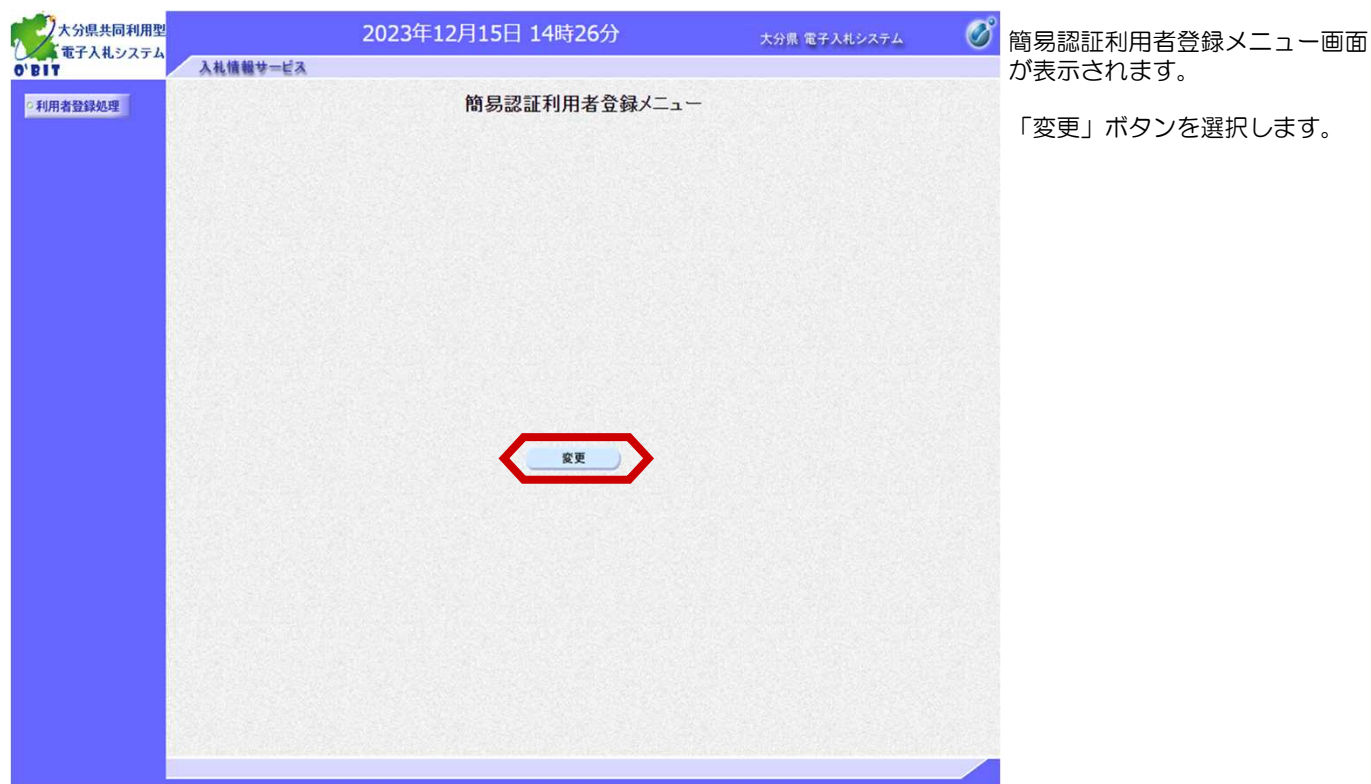

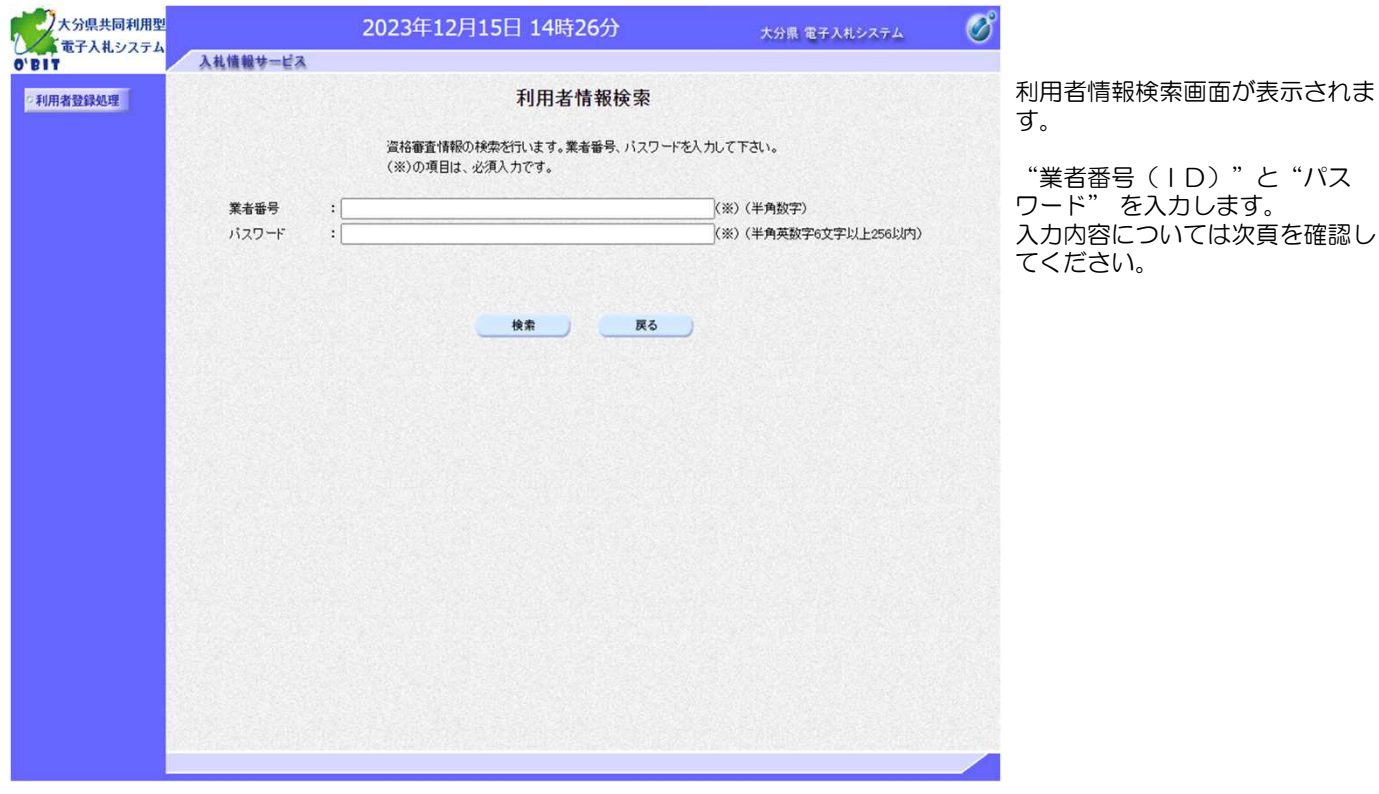

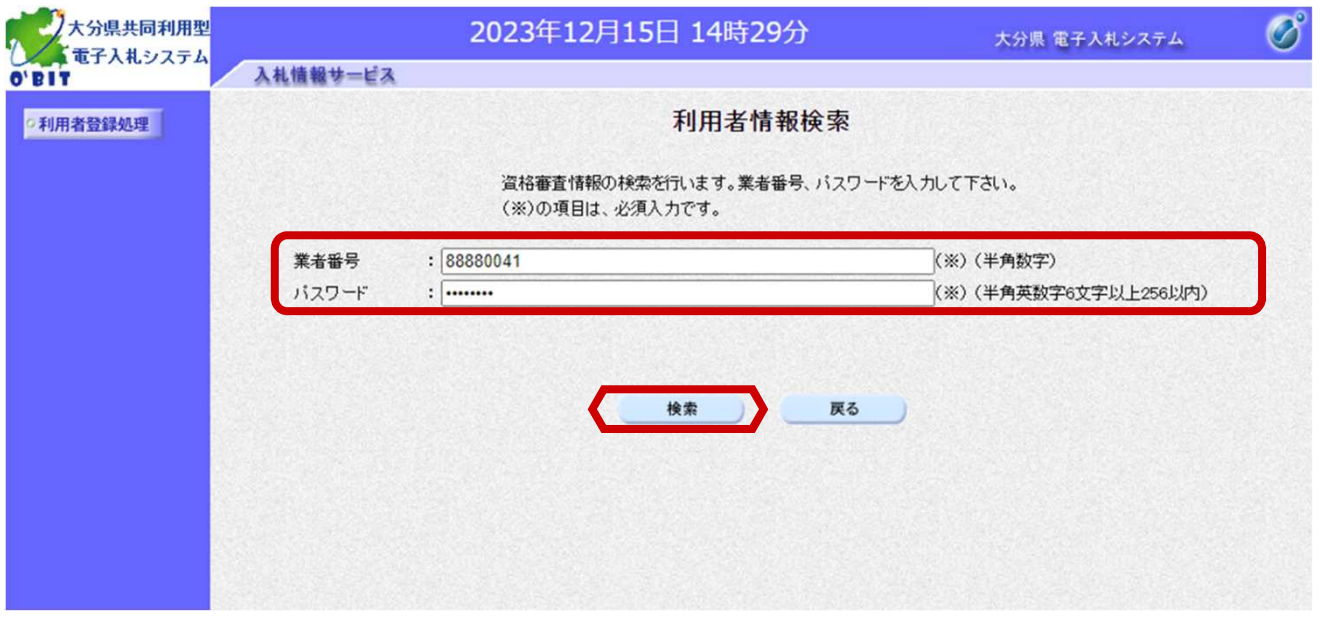

利用者情報検索画面が表示されます。 大分県より提示された「業者番号(ID)」と「パスワード」を入力後「検索」ボタンを選択します。

#### 入力項目説明

#### ■ 業者番号(ID): (半角数字8桁で入力)

○業者番号(ID)は大分県から別途連絡があります。ご自分の業者番号を確認してください。 また、大分県下の市町村の利用者登録時も同じ番号になります。

○業者番号は、半角数字8桁での入力となります。 「検索」ボタンをクリック後は頭にゼロが2つ付加され10桁とな りますが、異常ではありません。

○委任先が複数ある場合は、それぞれの委任先に業者番号(ID)が割り当てられますので、委任先ごとの業者番号で 利用者登録を行ってください。

#### 検索結果として登録済の情報が表示された「利用者変更」画面が表示されます。 次ページの注意事項に従って登録事項を入力して「入力内容確認」ボタンをクリックしてください。

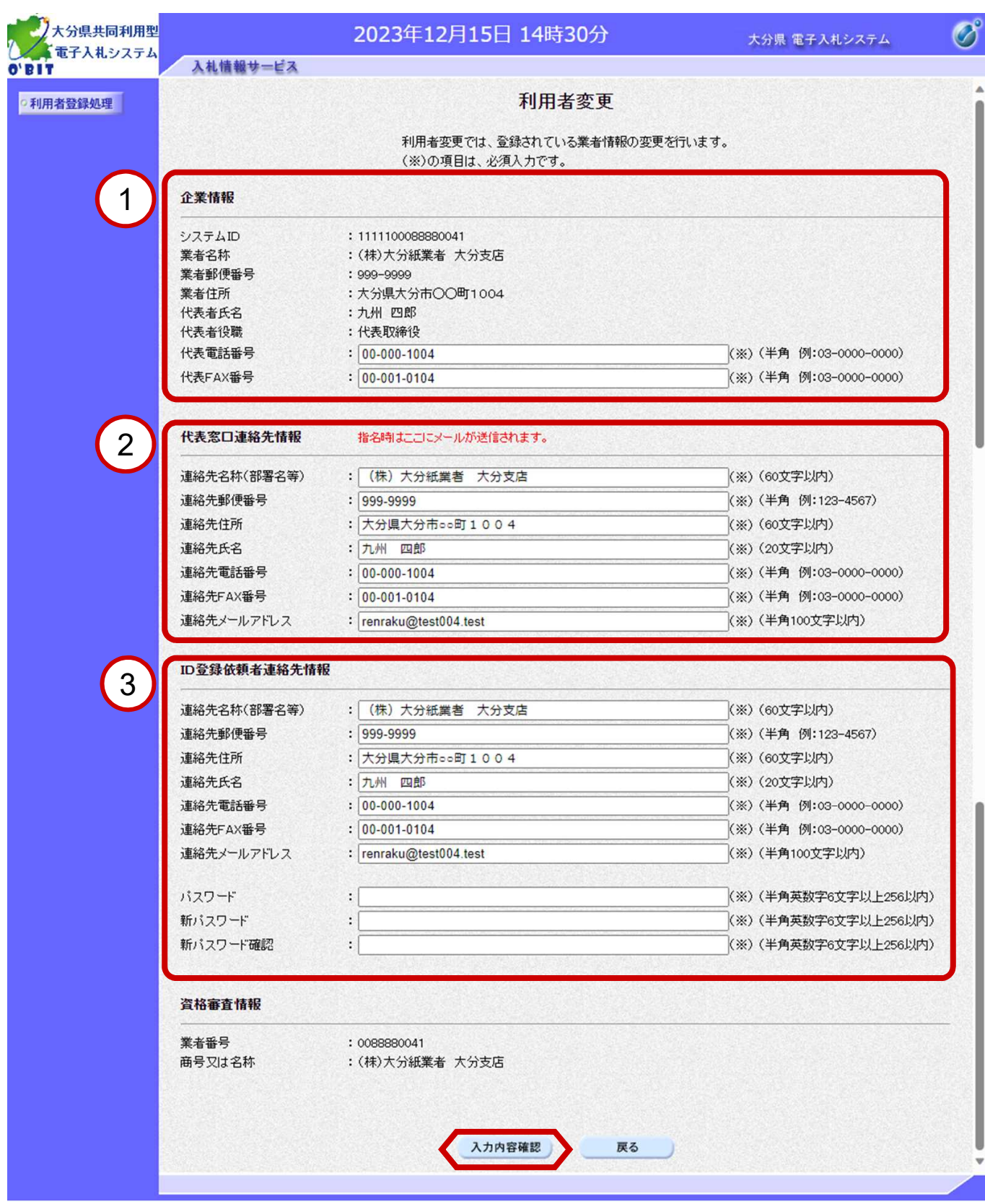

#### ●入力に関しての注意事項

※各項目の末尾に「※」がある項目は、入力必須項目となります。

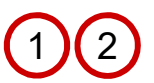

上段の「企業情報」欄および中段の「代表窓口連絡先情報」欄には、各自治体への"入札参加資格者登録情 報"が初期表示されます。

※入札参加資格を支店・営業所等で申請していれば、支店・営業所等の情報が表示されます。

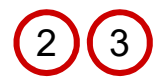

メールアドレスについて

電子入札システムで"見積依頼通知書"を発行する場合は、「代表窓口連絡先情報」欄に入力されている連 絡先メールアドレスあてに届きます。 それ以外の通知は、すべて「ID登録依頼者連絡先情報」欄の連絡先メールアドレスあてに届きます。

※登録したメールアドレスが携帯電話やフリーメールなどのアドレスであった場合、お知らせメールが届 かない場合があります。プロバイダで契約しているメールアドレスの利用を推奨します。

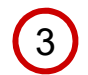

下段の「 ID登録依頼者連絡先情報」には、会社内での入札手続き実務担当者の部署、氏名等を入力します。 「代表窓口連絡先情報」と同じ場合は、同じ内容を入力してください。

<注意>

電子入札システムでは使用が禁止されている文字があります。 ※代表的な使用禁止文字は、- (全角ハイフン)、一(全角マイナス)、一(全角ダッシュ)、1223~丸数字です。 住所の入力などには使用しないでください。ー(全角長音)入力は可能です。

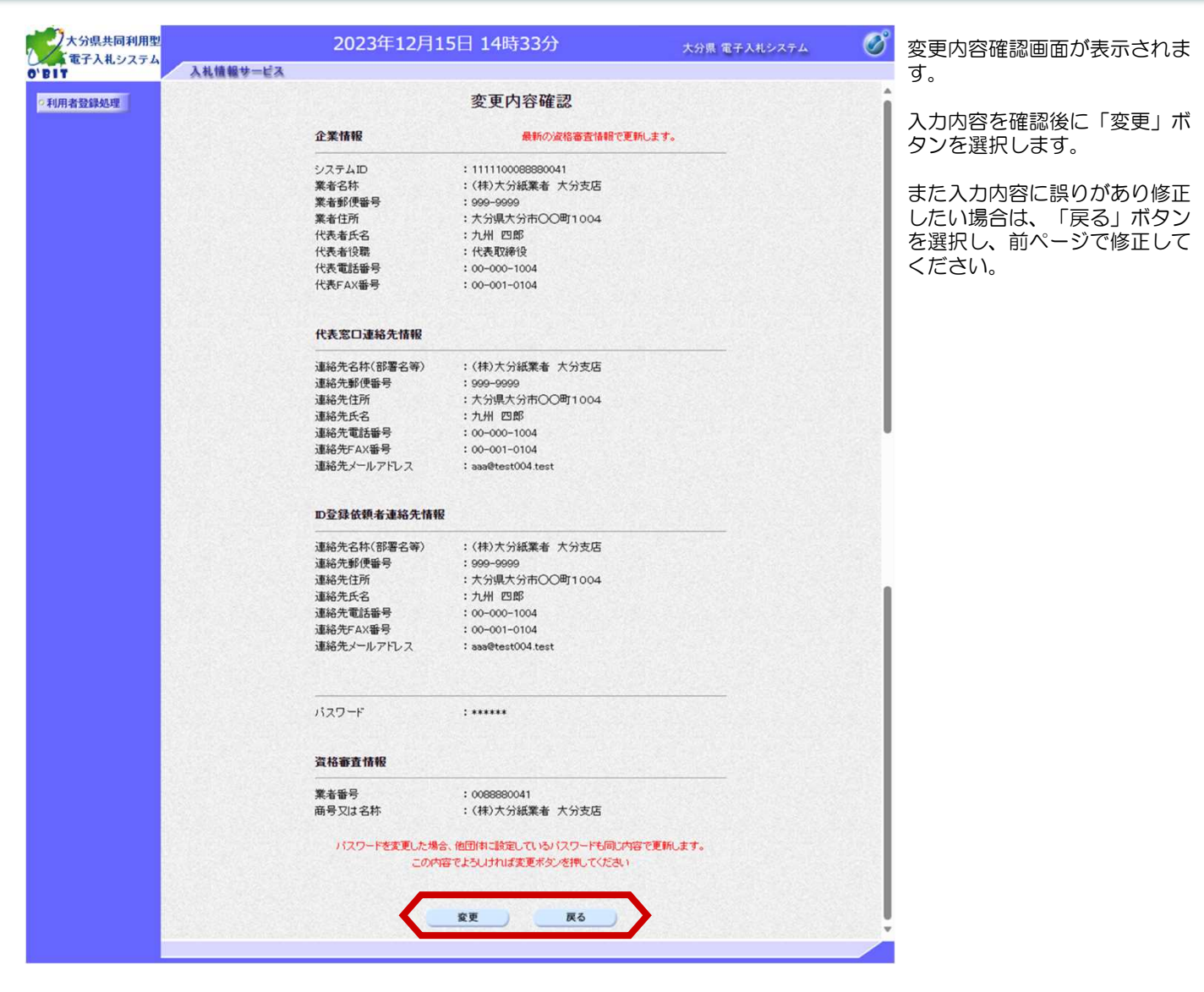

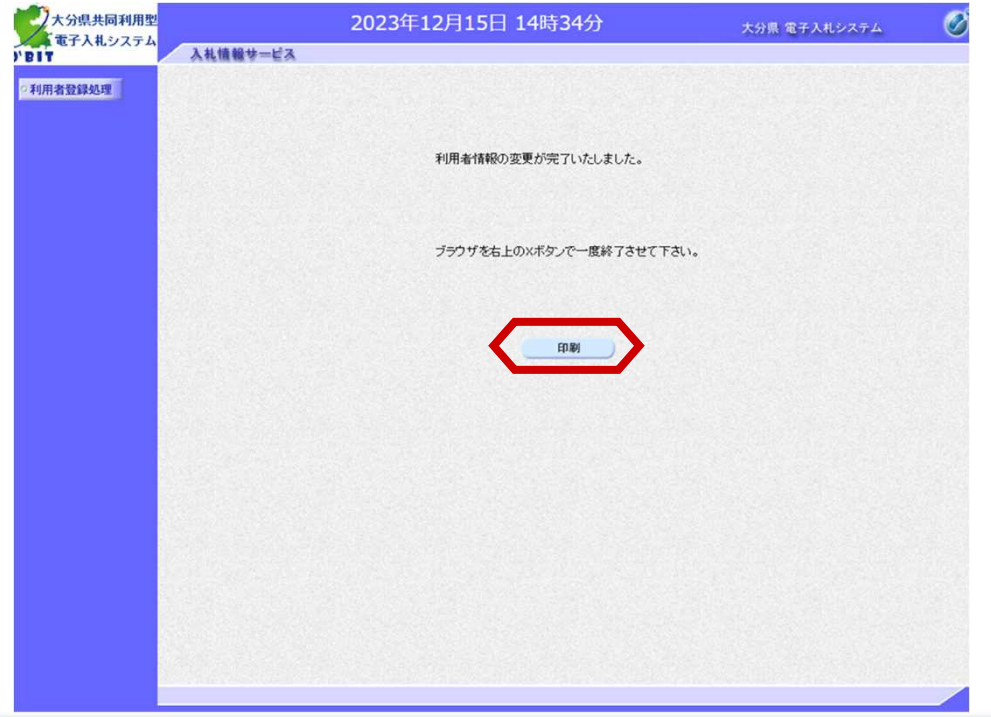

利用者情報変更完了画面が表 示されます。

必要に応じて「印刷」ボタン を押下し、利用者登録の内容 を出力してください。

「印刷」ボタンを押下すると 新規ウィンドウで「利用者情 報の印刷画面」が表示されま す。

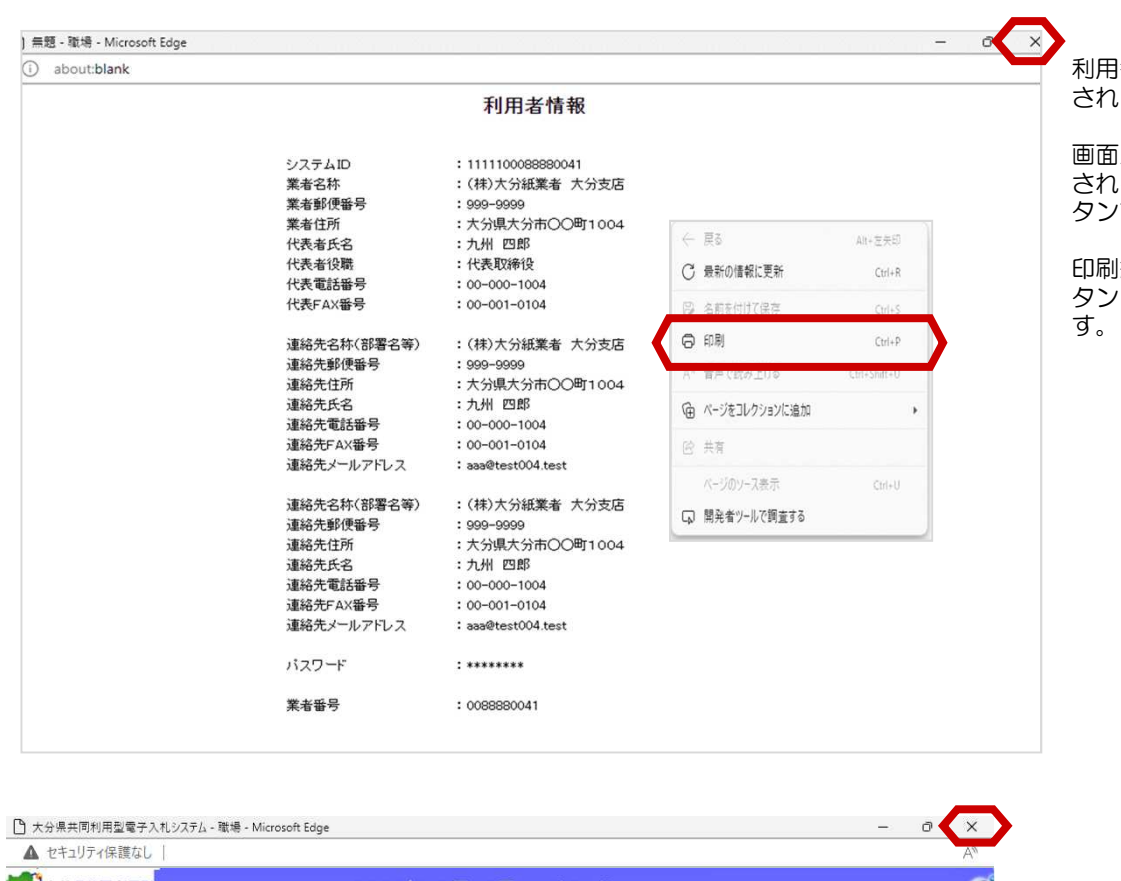

利用者情報の印刷画面が表示 ます。

画面上で右クリックして表示 されるメニューの「印刷」ボ タンで印刷します。

印刷終了後、右上の「×」ボ を選択して画面を閉じま

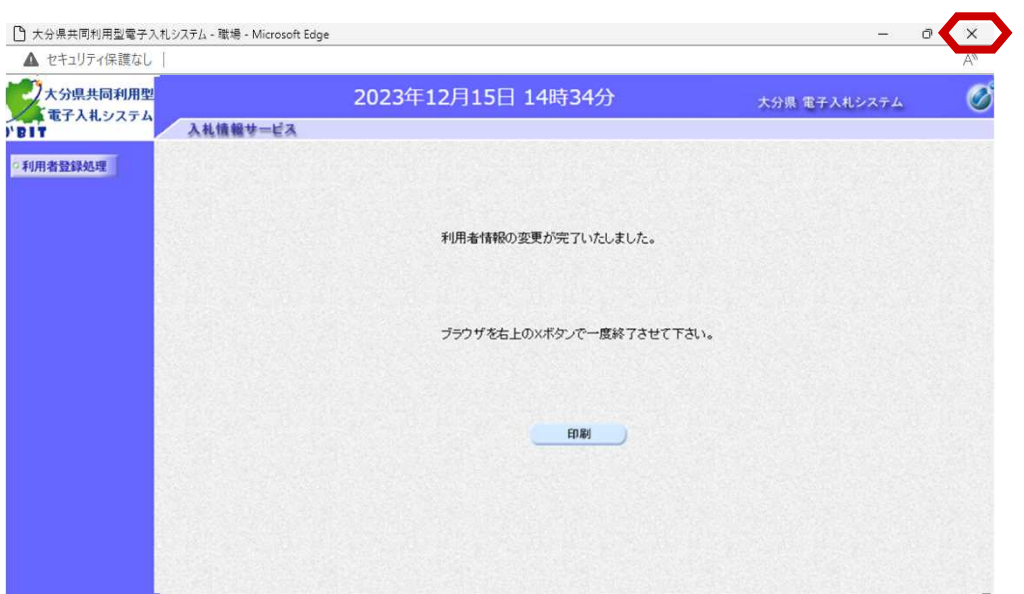

再び、利用者情報変更完了画 面が表示されます。 右上の「×」ボタンで画面を 終了します。

以上で、利用者登録は完了で す。

#### ■利用者情報変更の確認メール

利用者変更が完了すると、登録されたメールアドレスに「利用者変更のお知らせ」メールが、電子入札システムより 数分後に自動で発行されます。

※このメールはシステムから自動送付されていますので、返信しないでください。

「利用者変更のお知らせ」メールが届かない場合は、メールアドレスの登録ミスが考えられます。登録内容を確認し、 変更を行ってください。